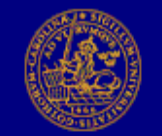

**LUNDS UNIVERSITET** Språk- och litteraturcentrum

**A c c e s s p u n k t** » http://www.sol.lu.se/reviews

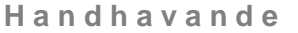

**Recensus** A **Enkel sökning** Hem **Nyheter** B **Detaljerad sökning** Enkel sökning C **Resultatvisning** Detaljerad sökning **Beställningar** D **Statistik Administration** E **Anvisningar / förklaringar** Hjälp Om oss F **Skärmlayouter / figurer**

## A **Enkel sökning**

Ange ett eller flera av följande sökvilllkor:

- 1. fyll i (del av) Namn
	- a. välj Är exakt/ Börjar på/ Slutar på/ Innehåller i drop-down-listan just ovanför
	- b. bocka för Författare och/eller Recensent i kryssrutorna t h.
- 2. fyll i (del av) Boktitel
	- a. välj Är exakt/ Börjar på/ Slutar på/ Innehåller i drop-down-listan just ovanför

### B **Detaljerad sökning**

Ange ett eller flera av följande sökvilllkor**:**

1. fyll i (del av) Namn

- a. välj Är exakt/ Börjar på/ Slutar på/ Innehåller i drop-down-listan just ovanför
- b. bocka för Författare och/eller Recensent i kryssrutorna t h.
- 2. fyll i (del av) Boktitel
- a. välj Är exakt/ Börjar på/ Slutar på/ Innehåller i drop-down-listan just ovanför
- 3. fyll i Valfritt sökord
- 4. välj Källa (tidning) i drop-down-listan
- 5. fyll i sökperiod**:** Startdatum och/eller Slutdatum (ÅÅÅÅ-MM-DD)

Klicka sedan på knappen Sök för att visa resultatlista ( $\bullet$ ) i ny flik/ nytt fönster.

Observera att för varje ytterligare sökvillkor du anger så skärps villkoren och inskränks visat sökresultat, vilket minskar antalet visade rader.

Det är således ett implicit OCH emellan varje angivet sökvillkor, ej ett implicit ELLER (som ju istället skulle ha utvidgat visat sökresultat och ökat antalet visade rader).

## **anvisningar för ifyllnad:**

Samtliga villkor**:** stora eller små bokstäver har ingen betydelse, bägge ger samma sökresultat.

Namn, mall**:** Förnamn Efternamn ELLER Efternamn, Förnamn ELLER bara Efternamn

Namn, Boktitel, Valfritt sökord**:** en stjärna \* eller flera kan anges som ersättning för vardera noll, ett eller flera obekanta tecken. Får ej placeras som första eller sista tecken.

Valfritt sökord**:** hela befintliga ord, ej endast fragment därav, precis som våra vanligaste sökmotorer arbetar.

ex**:** Namn = Lind\*ist där du är osäker på stavningen (kv/qu/qv) + dropdown-box = Innehåller

ex**:** Namn = Ek\*lö där du är osäker på stavningen (Eklöf, Ekelöv, etc) + dropdown-box = Börjar på

ex**:** Boktitel = Eur\*tal\*? där du är osäker på titeln och bara vet några få tecken + dropdown-box = Innehåller ex**:** Boktitel = år av ensamhet där du är osäker på del av titeln + dropdown-box = Slutar på

(**Obs:** i exemplet med frågetecknet är detta en del av boktiteln, ej något ersättningstecken).

#### C **Resultatvisning**

Den **gröna** listan med grönrandiga rader avspeglar angivna sökvillkor (A) eller (B). Enda sättet att förändra det **totala** antal rader och innehåll som genererats är att ange nya sökvillkor (A) eller (B).

Ovanför rubriken kan du se vilket radintervall som just **nu** visas och det totala antal rader som **kan** visas (ex "visar 1 - 10 av 123").

Du kan själv bestämma hur det innehåll som genererats **ska** visas genom att ändra radomfång (antalet rader per

sida) och bläddra mellan sidorna:<br>Visar 1 - 10 av 123 Rader/sida: - 10 v + Sida: « 1 v » Visar 1 - 10 av 123

Ifall du vill starta om med tömd statistik och historik kan du när som helst generera om det ursprungliga sökresultatet, genom att klicka på webbläsarens "Refresh"-symbol eller trycka på F5-tangenten. Men märk väl att all ev statistikvisning (D) och historik då oåterkalleligen sopas bort.

#### **◆ sortering av grön lista**

När du klickar på en rubrik i den **gröna** resultatlistan så sorteras listan om i enlighet med dina senaste sorteringsval för just den rubriken. Sorteringsordningen syns i dropdown-boxarna**:**

Boktitel  $3 \times$  Författare  $1 \times$  Tidning  $\overline{\phantom{a}}$  Datum  $\overline{\phantom{a}}$  Artikelrubrik  $\overline{\phantom{a}}$  Recensent  $2 \times$ 

Du kan ändra första, andra, tredje o s v sorteringsordning, och sedan klicka på den **rubrik** som har dropdownbox med siffran **1** för att sortera om listan.

Sorteringsordningen är förinställd för varje rubrik, men om du ändrar någon dropdown-box minns programmet sorteringsordningen för den rubrik du klickat på och återanvänder denna nästa gång du klickar på samma rubrik.

#### **beställning**

Du kan beställa recensioner i den **gröna** och i den **blå** listan (D).

För att beställa recensioner bockar du för kryssrutan längst t v på aktuell rad. Du kan också bocka för kryssrutan För beställning kryssa i ruta nedan

ovanför rubriken för att markera **samtlig**a visade raders kryssrutor, och ev avmarkera de du inte önskar beställa. Klicka sedan på knappen Beställ längst ner t v. Ett nytt formulär öppnas där du fyller i dina personuppgifter om namn, bostadsadress, emailadress etc. Du ska även ange om du vill ha materialet hemskickat per **brevpost** eller du själv önskar **hämta** det på SOL, Språk- och Litteraturcentrum vid Lunds Universitet.

Då du fyllt i formuläret klickar du på knappen Skicka. Ifall du angav en **emailadress** skickas nu en kopia på din beställning till din egen emailadress. Den har svarsadress = mottagaradressen (på SOL) för din beställning, och du kan följaktligen använda den för att skicka meddelanden till SOL om ev avbeställning eller förändringar i din beställning.

Materialet kan normalt avhämtas omgående på SOL (hänvändelse i receptionen), alternativt kommer det inom några dagar att skickas till dig per brevpost.

Vill du beställa mer material är det bara att upprepa proceduren för nya listrader. Dina personuppgifter fylls i automatiskt och behålls under innevarande webbläsar-session, och som längst t o m innevarande datum (midnatt).

Vill du beställa mycket på en gång ur samma resultatlista kan det vara praktiskt att visa fler rader per sida (ev alla), bocka för de kryssrutor du vill t v och sedan klicka på knappen Beställ.

## **utskrift**

Klicka på knappen Skriv ut på aktuell lista för att få den på **skrivaren**. Alternativt kan du **markera** listan , sedan klicka på höger musknapp och välj raden **Skriv ut**, därefter i den ruta för skrivarinställning som öppnas, välj Sidintervall = **Markering**. Märk dock**:** högerklicka **inte** på en klickbar **länk**,för då erbjuds inte alternativet Skriv ut – högerklicka istället på **titelraden** eller på texten "**visar…**" ovanför rubriken.

Vill du spara resultatet **elektroniskt** ska du göra så här**:**

**markera en del av** skärmens innehåll $\hat{\mathbf{x}}$  med musen, eller **markera hela** skärmens innehåll. Sedan **klipp-och-klistra**  $\overleftrightarrow{x}$  in materialet i t ex ett ordbehandlingsprogram.

#### D **Statistik**

Bocka för kryssrutan Visa statistik ovanför den **gröna** listan, så öppnas två nya **röda** fönster (IE**:** med rödstreckad ram) och en **funktionsrad** t h om kryssrutan Visa statistik**:**

Visa statistik

□■■ Visa sökvillkor ● Överlagra lista « ▲ » Historik ■ Webbsäkra färger

Samtliga listor och fönster på skärmen är flyttbara genom dra-och-släpp (drag-and-drop) **★**. Alla listor är också döljbara genom att klicka på det röda krysset i övre högra hörnet (historiklistan**:** se dock avsnittet "historik" nedan).

Har du dolt en lista kan du göra den synlig genom att klicka på dess färg i den runda trefärgade symbolen vid Överlagra lista på funktionsraden.

Ser du inte hela funktionsraden så flytta det övre **röda** fönstret längre t h eller dölj det temporärt.

Märk att med kryssrutan Visa statistik förbockad kan du inte längre sortera om den **gröna** listan. Om du klickar på en rubrik i den **gröna** listan kommer då istället ett statistikutfall att listas i den nedre av de **röda** fönstren i enlighet med klickad rubrik. Du kan dock ändra antalet visade rader per sida och bläddra mellan sidor oavsett om Visa statistik är förbockad eller inte.

Vill du stänga statistiken avbockar du bara kryssrutan Visa statistik. Då du klickar en rubrik i den **gröna** listan kan du nu åter sortera om den listan. Du kan när som helst förbocka den för att åter öppna statistiken med precis samma utseende som den hade innan den stängdes.

Om du inte har användning för den **gröna** listan under statistik-sessionen och mest tycker den är i vägen kan du temporärt dölja den eller dra-och-släppa den ur vägen åt endera sidan.

#### **statistikutfall**

När du klickar på **en rubrik** i en resultatlista t v (**grön** eller **blå**) så genereras statistik i **röd** lista t h (rödstreckad ram) för den **rubrik** du klickade på – grupperad och summerad enligt dropdown-boxarnas inställning (i det övre **röda** fönstret Statistik – egenskaper) för just den kolumn som **rubriken** tillhör.

Förinställda kombinationer av värden på boxarna kan ändras, varefter ny statistik genereras vid klick på knappen Statistik.

När du klickar på en **text** i en cell i en resultatlista t v (**grön** eller **blå**) så genereras statistik i **röd** lista t h (rödstreckad ram) för bara det **objekt** du klickade på – grupperad och summerad enligt dropdown-boxarnas aktuella inställning (i det övre **röda** fönstret Statistik – egenskaper) för just den kolumn som **objektet** tillhör. Raden du klickade på markeras i samma färg (gråbeige) som de färgtonade raderna i den rödinramade listan du genererar.

I fönstret **Statistik** – **egenskaper** kan du**…**

**…**sätta grupperings-/summeringsnivåer

 $\vee$  boktitel  $\boxed{1}$   $\vee$  författare  $\boxed{2}$   $\vee$  tidning  $\boxed{\vee}$  datum\*  $\boxed{\vee}$  artikelrubrik  $\boxed{\vee}$  recensent **…**välja datumformat (då dropdown-box Datum har nivåsatts)

\*datumformat: 2 år 2 månad 2 dag

**…**välja huruvida omfattningen på visat statistikutfall ska baseras på antingen

Baserad på: Sökvillkoren @ vald ruta @ allt

bara **sökresultatet** (**gröna** eller **blå** resultatlistans sökvillkor) ELLER på **vald ruta** (klickad **text** i en cell i **gröna** eller **blå** resultatlistan) ELLER på **allt** (hela databasen, utan några inskränkningar alls). **…**slutligen här också generera **ny** statistik genom att klicka på knappen Statistik.

Märk att du kan markera radioknapp Baserad på = **vald ruta** och generera **ny** statistik **bara** ifall du just dessförinnan har genererat statistik för ett **enskilt** sökvillkor genom att i **grön** eller **blå** lista klicka på **text** i en cell. Vidare kan du just i detta fall **inte** ändra överordnad grupperings-/summeringsnivå (dropdown-boxen som har värdet **1**) innan du genererar ny statistik, medan det är OK att ändra vilken som helst av de övriga.

När du klickar på **text** i en cell i **röd** statistiklista t h (med rödstreckad ram) får du ett nytt urval i en **blå** resultatlista t v (med blåstreckad ram), baserad på de utfallskriterier som motsvarar den klickade radens innehåll. Raden du klickade på markeras i samma färg (**blå**) som de färgtonade raderna i den blåinramade listan du genererar. Den ursprungliga, **gröna** resultatlistan förblir opåverkad av detta.

Speciellt för den **röda** listan är att du förutom ett **enskilt** sökvillkor baserat på klickad **text** i en cell också kan kombinera sökvillkor. Klicka på radens **nr** längst t v så kombineras samtliga cellers innehåll (utom förstås radnr och antal) samman till ett sammanfogat villkor för hela raden. Klicka på **antal** (antalsuppgiften) längst t h så adderas **dessutom** den **röda** listans utfallsvillkor, ifall dessa **inte redan** ingår som en del i radens kombinerade villkor, till detta sammanfogade radvillkor. Detta blir typiskt fallet t ex när **röd** lista har genererats genom klick på **grön** eller (ibland) **blå** listas **rubrik** och därigenom såsom utfallskriterier har övertagit **grön** / **blå** listas sökvillkor – men däremot **inte** när du klickat på **text** i en cell.

## **sortering av röd lista:**

När du klickar på en **rubrik** i statistiklistan t h (med rödstreckad ram) sorteras den listan om med klickad rubrik som överordnad och enda sorteringsordning – här kan du **inte** välja underordnad sorteringsordning. Klickar du på rubriken **antal** får du listan sorterad på antalsuppgift i alternerande fallande/stigande ordning. Övriga kolumner (med textinnehåll) erbjuder enbart stigande alfabetisk ordning.

nr Rec. efternamn Rec. förnamn Tidning antal

**Obs** att sorteringsordningen i statistiklistan t h inte ska förväxlas med grupperings-/summeringsordningen i det övre **röda** fönstret Statistik – egenskaper. Dropdown-boxarnas värden i den senare påverkas **inte** av vald överordnad sorteringsordning i den förra.

### ◆ sortering av **blå** lista:

kan **ej** utföras.

## **sökvillkor/utfallskriterier:**

**från** (A) / (B)

**−►** grundsökvillkor **ー► <mark>grön</mark> lista** 

 $\rightarrow$  grundsökvillkoren (rubrik)/ vald ruta  $\rightarrow$  röd lista **blå** lista < [utfallskriterier +] vald rad/ vald ruta < **-►** sökvillkoren (rubrik)/ vald ruta -► röd lista

#### **från Statistik – egenskaper** »knapp Statistik

**-►** grundsökvillkoren/ vald ruta -► röd lista

**- ►** sökvillkoren/ vald ruta - ► röd lista

**- • allt (hela databasen)** - • **röd** lista

När du har genererat några listor vill du kanske visuellt förtydliga förhållandet mellan en listas visade innehåll visavi dess sökvillkor eller utfallskriterier. Då ska du bocka för dess färgade kryssruta Visa sökvillkor V Ø Ø på funktionsraden. En ny rad tillkommer överst (**röd** lista**:** näst överst) på aktuell lista, innehållande grundsökvillkor (grön), utfallskriterier (röd), resp sökvillkor (blå) för det visade resultatet (utfallet)**:**

Grundsökvillkor: ▲ Författare ELLER Recensent~delb ▲ Utfallskriterier: Recensent=Sven-Eric Liedman<br>Sökvillkor: ▲ Tidning=Sydsvenska Dagbladet OCH Författare=Sven Delblanc ▲

Den försvinner igen när du avbockar samma ruta.

– i <mark>grön</mark> lista omgärdas grundsökvillkoren från (A) / (B) alltid av uppåtriktade gröna koner ▲ på ömse sidor.

– i **röd** lista visas villkor (utfallskriterier) som utgör basen för genereringen av statistikutfallet, å **ena** sidan **grön** eller **blå** lista eller **ingen** lista alls (det senare motsvarar villkorstexten "allt**:** <visade listrubriker>"), å **andra** sidan vilken av radioknapparna efter Baseras på som är intryckt. Basen utgörs utav**:**

**: grön** lista – klickat på **rubrik** ELLER manuellt tryckt in radioknappen Baseras på = Sökvillkoren, därefter klickat på knappen Statistik  $\rightarrow$  visar grundsökvillkoren från **grön** lista, d v s från (A) / (B), omgärdat av uppåtriktade gröna koner **A** på ömse sidor.

**: blå** lista – klickat på **rubrik** ELLER manuellt tryckt in radioknappen Baseras på = Sökvillkoren, därefter klickat på knappen Statistik → visar sökvillkoren från **blå** lista omgärdat av uppåtriktade blå koner ▲ på ömse sidor.

**: <mark>grön</mark> eller blå** lista – klickat på **text** i en cell i listan → visar texten som utfallskriterier.

**: ingen** lista – manuellt tryckt in radioknappen Baseras på = <mark>Allt</mark>, därefter klickat på knappen Statistik → visar texten <visade listrubriker>".

– i **blå** lista omgärdas sökvillkoren från **röd** lista alltid av uppåtriktade blå koner på ömse sidor.

Du kan ändra antalet visade rader per sida och bläddra mellan sidor i den **röda** listan och i den **blå** på samma sätt som i den **gröna**.

**Obs** att när du kör statistik på författare – väljer siffran **1** i dropdown-boxen Författare och klickar på knappen Statistik – så visas först rader där författarnamnet är **blankt** i resultatet, sedan de med "- -", sedan bara **förnamn** och därefter de med **efternamn och förnamn**.

Administrationen på SOL har verifierat att detta är helt OK och i enlighet med informationen i det material som indexerats.

Än vanligare är att Recensent i tidningsartikeln utelämnar sitt för- och/eller efternamn, men använder sig då oftast av en **signatur** (återges i resultatlistorna inom parentes efter recensents efternamn).

## **historik:**

Klicka på den nedåtriktade pilspetsen mellan de dubbla vänster- och högerriktade pilkonturerna «  $\bullet$  » vid Historik på funktionsraden, så visas historiklistan. Den är flyttbar och stängs genom att klicka på samma pilspets, som vid öppnandet nu istället blivit uppåtriktad «  $\rightarrow$  ». Listan är en stack som visar senaste händelsen överst och är numrerad. Den nedersta **gröna** raden, är den som representerar den **gröna** listans grundsökvillkor.

De färgade pilarna visar från vilken lista den genererade listan har sitt ursprung och åt vilket håll sökvillkor/ utfallskriterier skickats och ny data skapats. Se avsnittet "sökvillkor/utfallskriterier" ovan för ett klargörande av förhållandet mellan skapat data och dess ursprung.

Märk att när du klickar på knappen Statistik i fönstret Statistik – egenskaper (det övre **röda**) så upprepar du egentligen den förgående händelsen, fast med variation i output avseende omfattning (radioknapp Baserad på), dropdown-boxarnas värden, eller datumformatet. Därför får de vänster-/högerriktade pilarna också samma färg som i historikraden dessförinnan (nedanför). Enda undantaget är där Baserad på = Allt (hela databasen) som ju genererar data helt fria från relationer med vare sig tidigare sökning eller visad data i andra listor, och vilka därför heller inte "rör sig" i någon riktning från en lista till en annan – i detta enda fall får vi på den historikraden därför högerriktade **röda** pilar t v såväl som t h om texten "allt**:** <visade listrubriker>".

En nedåtriktad kon (▼ eller ▼) i historiken visas bara om du klickat på en **rubrik** i **grön** eller **blå** lista, vilket genererar **röd** lista. Konen visar att den **röda** listans villkor relaterar till (pekar neråt på) den **gröna** eller **blå** listans villkor såsom dessa var vid det tillfälle då den **röda** listan (och alltså även aktuell historikrad) genererades.

Du kan omdisponera (ändra antalet visade rader per sida, bläddra mellan sidor eller sortera om) utan att det adderar en ny rad till historiken. Det är ju fortfarande samma resultat eller utfall utav samma sökvillkor eller utfallskriterier som visas, fastän ett annat avsnitt av detsamma.

Håll musmarkören över radtexten så ändrar textens bakgrund färg och sökvillkoren för aktuell händelse visas vid musmarkören. När du vill upprepa en händelse klickar du bara på **radtexten**. Du kan också använda de dubbla pilkonturerna på endera sidan om den nedåt- eller uppåtriktade pilspetsen  $\langle \cdot \rangle$  tör att stega dig bakåt eller framåt i listan, och behöver då inte ha historiklistan synlig på skärmen. När du upprepar en händelse adderas den i sin tur **inte** till (toppen av) historiklistan, utan återanvänds bara. Alla rader är klickbara utom den nedersta – denna representerar ju händelsen att du klickade på knappen Sök i (A) eller (B) och finns oföränderligt representerad i den **gröna** listan.

Som en praktisk tillämpning kan du utföra upprepningar av vissa händelser och skapa mellanliggande ny(a) händelse(r) som variant(er) till ett tidigare, efterföljande sökresultat eller statistikutfall. Du kan t ex återanvända data i **blå** lista från en händelse omkring mitten av historiklistan (låt oss säga rad 5) och använda den listan som plattform för successiva variationer i urvalet för **röd** lista. D v s därefter variera vilka data i den **blå** listan du vill utnyttja som utfallskriterier för **röd** lista, jämfört med förra gången (rad 6). Du kommer att få en ny rad överst i historiklistan för varje ny variant av **röd** lista du genererar.

På samma sätt kan du naturligtvis återanvända **röd** lista som plattform för att skapa variationer i **blå** lista. **Grön** lista kan återanvändas för att skapa varianter av tidigare genererad **röd** lista när som helst, inte genom historiken (den finns ju bara representerad på bottenraden), utan helt enkelt genom att klicka någonstans i den gröna listan. Den kan ju som förklarats ovan inte förändras genom att ges nya sökvillkor annat än i (A) eller (B).

#### **webbsäkra färger:**

Kanske din dataskärm eller grafikkort inte klarar att representera en full skala med 16^6 färger ("16 gånger sig självt taget 6 gånger"), ca 15 miljoner. Många publika datorer på en del bibliotek etc har äldre utrustning och klarar ofta inte mer än 216 eller 256 färger. Bocka då för kryssrutan Webbsäkra färger längst t h på funktionsraden så ställs samtliga färgnyanser om till färger som alla datorer och skärmar klarar. Avbocka rutan igen så ställs färgerna tillbaka till de ursprungliga, som tillhör de två grund- och sju komplementfärger Lunds Universitet har beslutat ingår i deras grafiska profil och som får användas på deras webbsidor.

**dra-och-släpp** (D) (drag-and-drop)**:**

klicka i en lista eller i ett fönster på den del av en rad som **inte** innehåller **text** och släpp sedan musknappen där du önskar placera listan.

### **<del>** $\hat{\mathbf{x}}$ **</del> markera (** $\hat{\mathbf{C}}$  **◆ utskrift) en del av** skärmens innehåll:

placera muspekaren **utanför** den lista du vill kopiera, tryck ner vänster musknapp, dra pekaren ner över listan så att textens bakgrund blåmarkeras, och släpp muspekaren längst t h på listans nedersta rad så att allt kommer med.

 Ifall listan du vill markera ligger (delvis) ovanpå en annan, **dra-och-släpp** den nedanför så att den först friläggs.

### $\frac{1}{2}$  **markera (** $\frac{1}{2}$  **ttskrift**) hela skärmens innehåll:

tryck **Ctrl-a** (håll **Ctrl**-tangenten nertryckt och tryck samtidigt på bokstaven **a**) på tangentbordet.

#### **k** klipp-och-klistra (**C** ♦ utskrift) (cut-and-paste):

 **antingen** tryck **Ctrl-c** för att kopiera (från resultatvisningen), sedan tryck **Ctrl-v** för att klistra in (i ordbehand lingsprogrammet) –

 **eller** peka med musen (på det **markerade** området), klicka på höger musknapp och välj raden **Kopiera**, sedan (i ordbehandlingsprogrammet) klicka på höger musknapp och välj raden **Klistra in**.

**cell** = skärningspunkt mellan viss rad – kolumn i en lista**;** ruta med klickbart textinnehåll.

**vald ruta** = **cell** vars textinnehåll klickats på – **ej** att förväxla med ikryssningsruta (som saknar textinnehåll).

överstrykningsfärgernas innebörd i dokumenttexten**:** 

- **gul** = input och textlänkar för användarinteraktion som genererar **ny** data, plus grafiska standardobjekt för användarinteraktion som genererar **ny** data, plus övriga aktiva som erbjuder valalternativ – vilka samtliga **påverkar** villkoren för datats innehåll**:**
	- **:** formulär eller inputfält, t ex Namn i (A) eller (B)
	- **:** dropdown-boxar, t ex Källa i (B)
	- : område för användarinteraktion, t ex fönstret Statistik egenskaper, eller sökformulär (A) / (B)
	- **:** klickbar rubrik eller text i en cell (då rutan Visa statistik **är** förbockad)
- **grå** = grafiska standardobjekt för användarinteraktion som genererar **ny** data, plus övriga passiva som erbjuder valalternativ –

vilka samtliga **inte påverkar** villkoren för datats innehåll**:**

- **:** klickbara knappar (med ram), t ex Statistik i fönstret Statistik egenskaper eller Sök i (A) / (B)
- **:** dropdown-boxar, t ex sorteringsordning i **grön** rubrik (då rutan Visa statistik **inte** är förbockad) eller radomfång och sidbläddring i samtliga listor
- **:** område för användarinteraktion, t ex funktionsraden med grafiska objekt/ kryssrutor, t ex Visa sökvillkor
- **:** klickbar rubrik för omsortering av **grön** lista (då rutan Visa statistik **inte** är förbockad)
- **:** klickbar rubrik för omsortering av **röd** lista (då rutan Visa statistik **är** förbockad)
- **grön** = grundresultatlistan, byggd på grundsökvillkoren såsom de sattes i (A) eller (B).
- **röd** = statistiklistan, byggd på grundsökvillkoren från **grön** lista (rubrik klickades)  **eller** byggd på sökvillkoren från **blå** lista (rubrik klickades)  **eller** byggd på enskilt sökvillkor (text i en cell klickades) från **grön** / **blå** lista.
- **blå** = sökresultatlistan, byggd på enskilt sökvillkor från **text** i en cell i **röda** listan **eller** byggd på **hela** radens sökvillkor (radens **nr**-kolumn), ev kombinerade (radens **antal**-kolumn) med **röda** listans utfallskriterier från **grön** / **blå** lista  **eller** byggd på inställningar satta i fönstret Statistik – egenskaper då knappen Statistik klickas.
- **t v** / **t h** = till vänster / till höger.
- **[ … ]** = valfritt alternativ, kan utelämnas.
- **< … >** = beskrivning av innehåll, snarare än faktiskt innehåll.

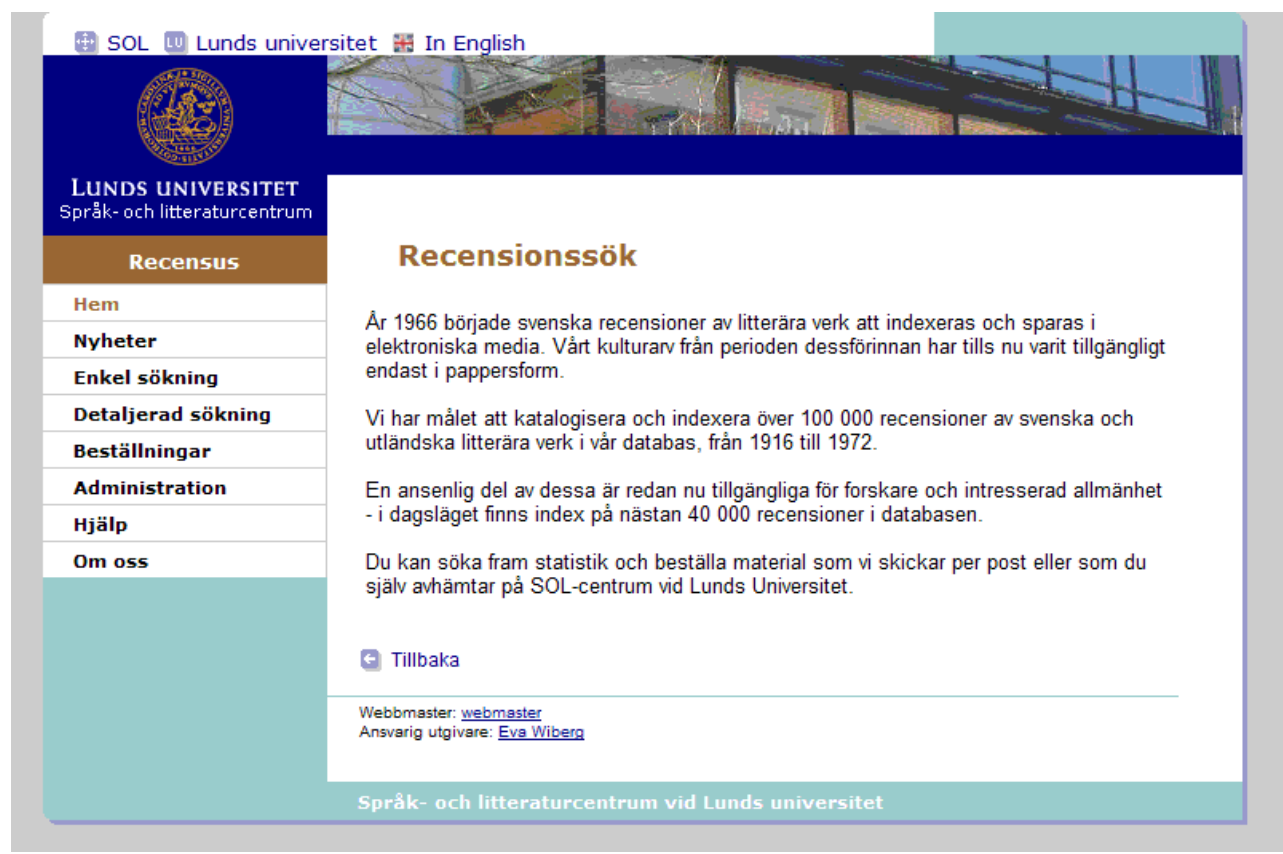

 $Meny$  – Hem

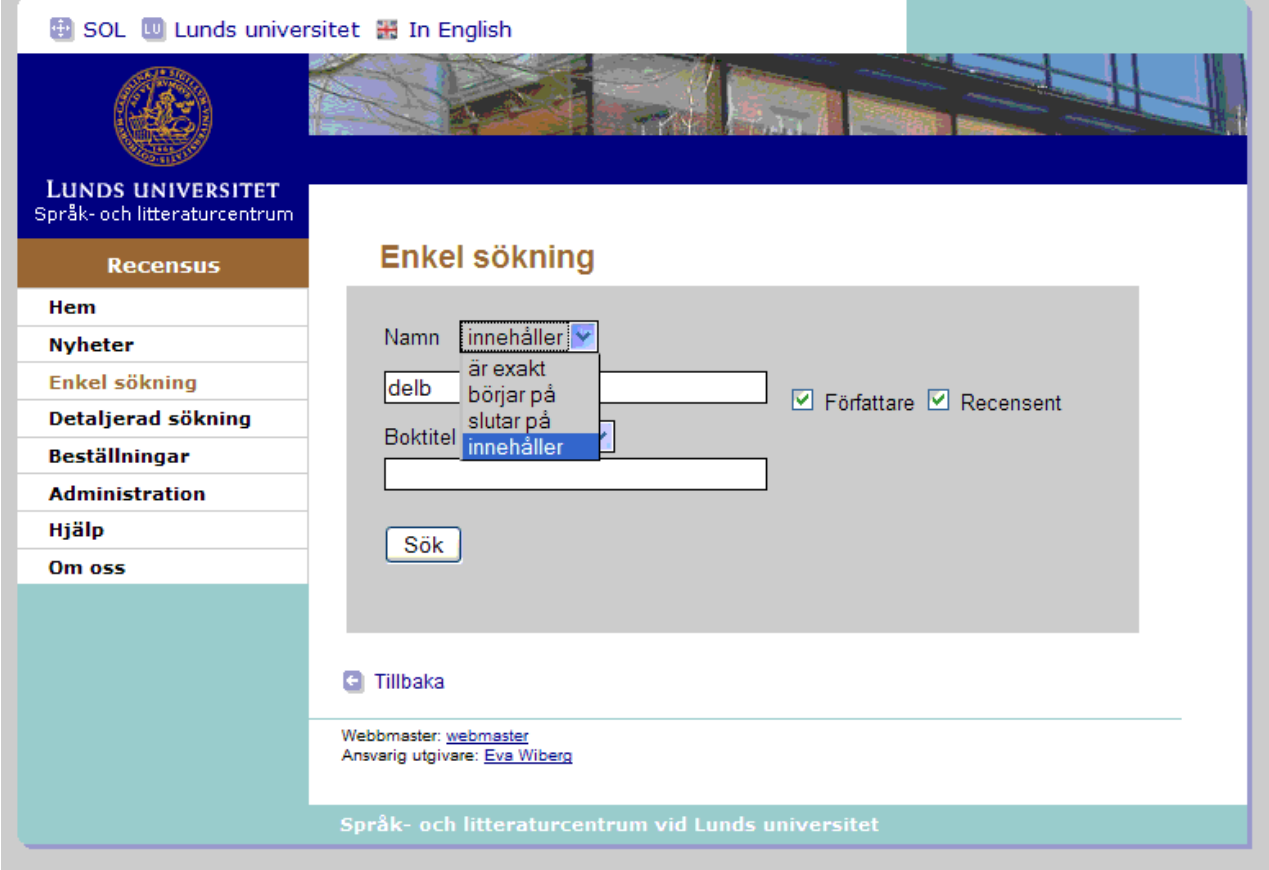

Enkel sökning – Namn / Innehåller

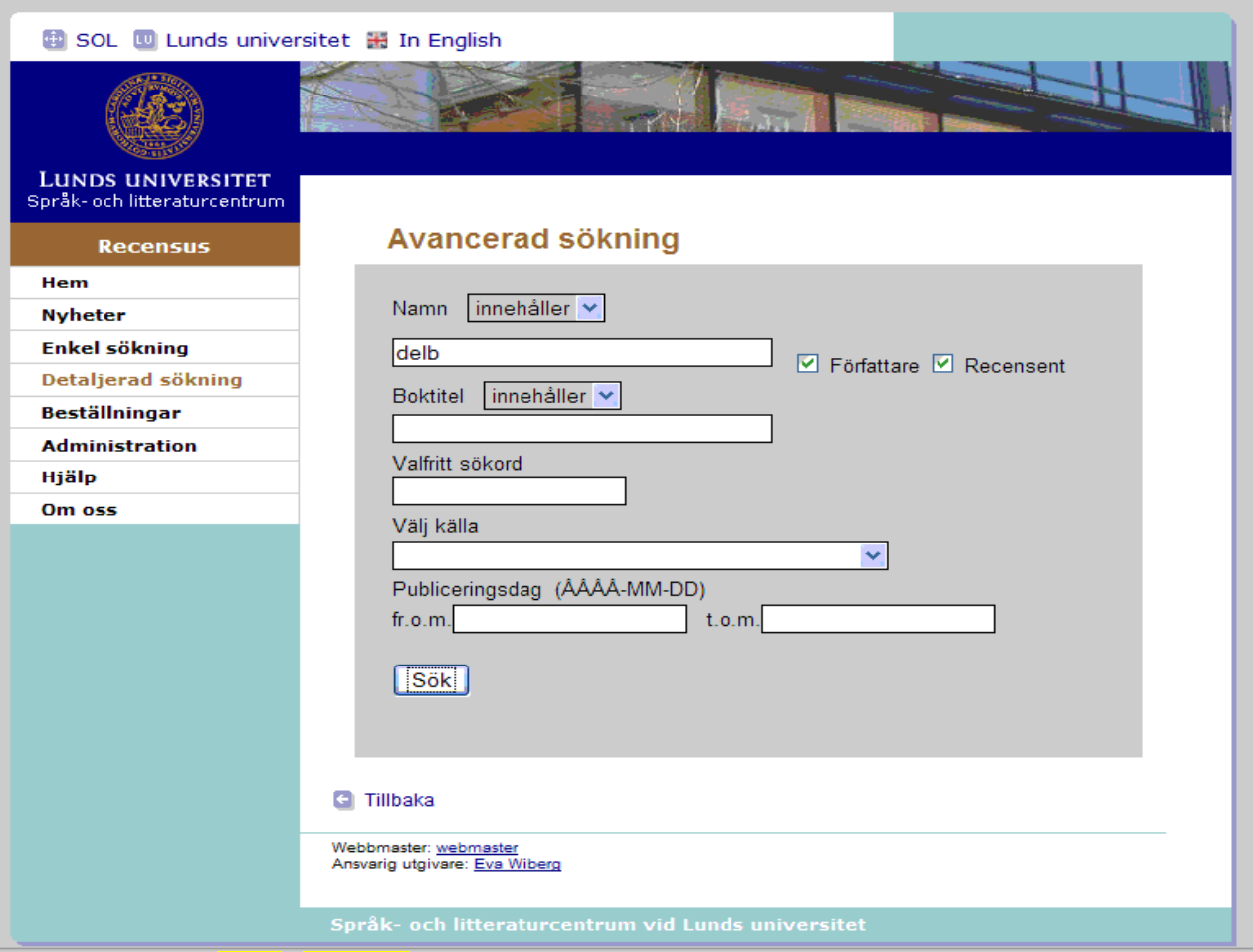

Detaljerad sökning – Namn / Innehåller

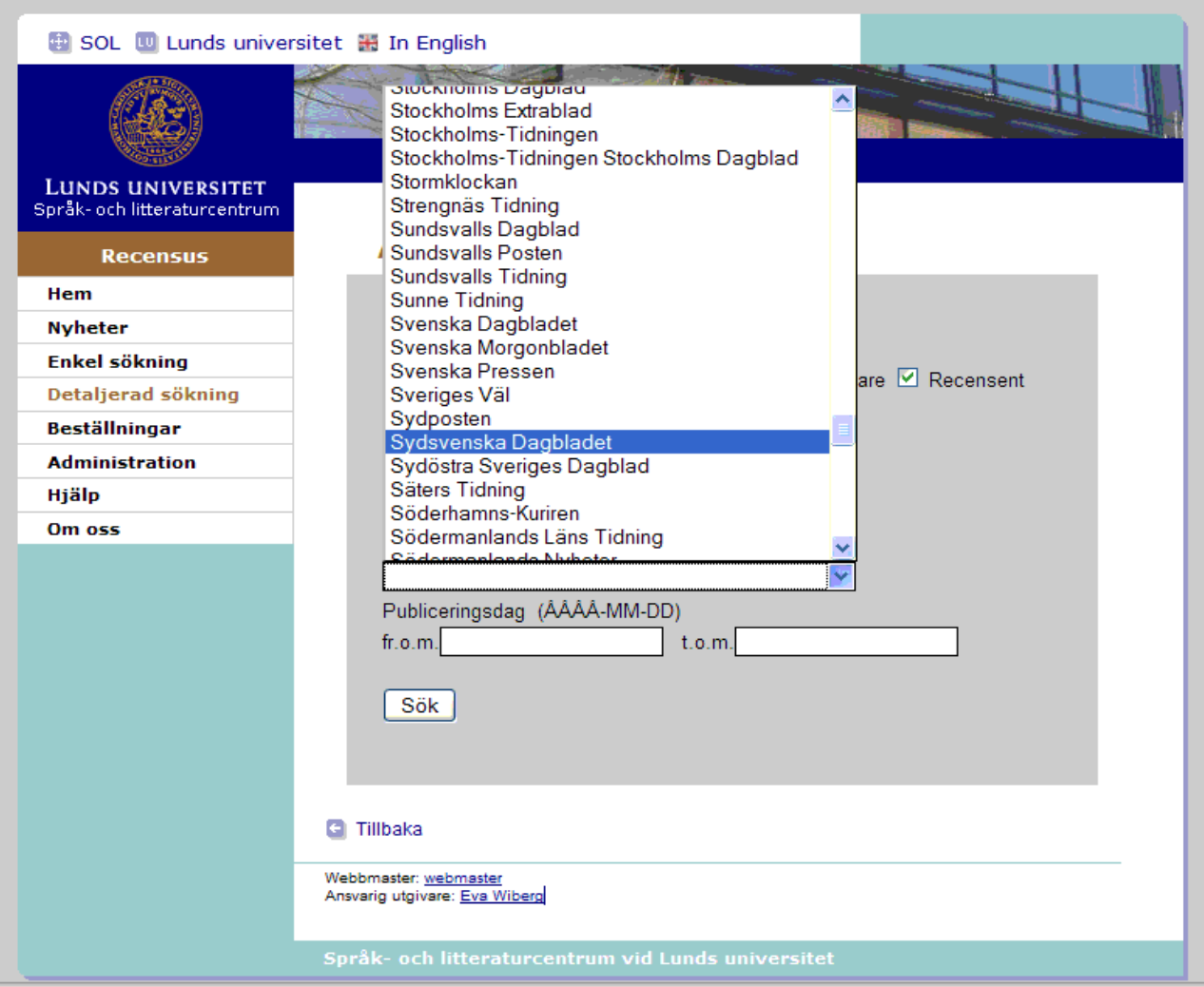

# Sökresultat

 $\Box$  Visa statistik

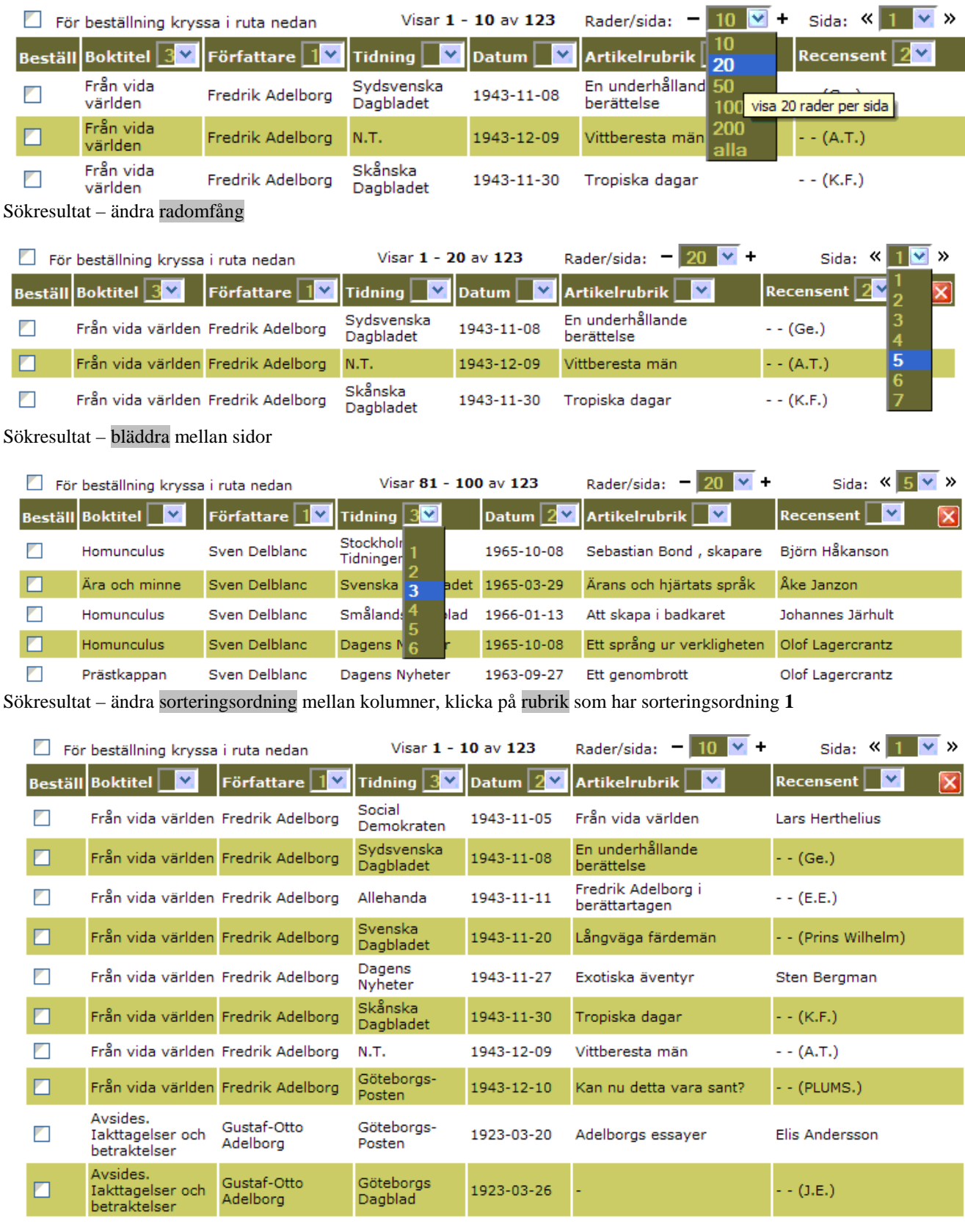

Beställ

Sökresultat – efter omsortering

Skriv ut

## Sökresultat

Visa statistik

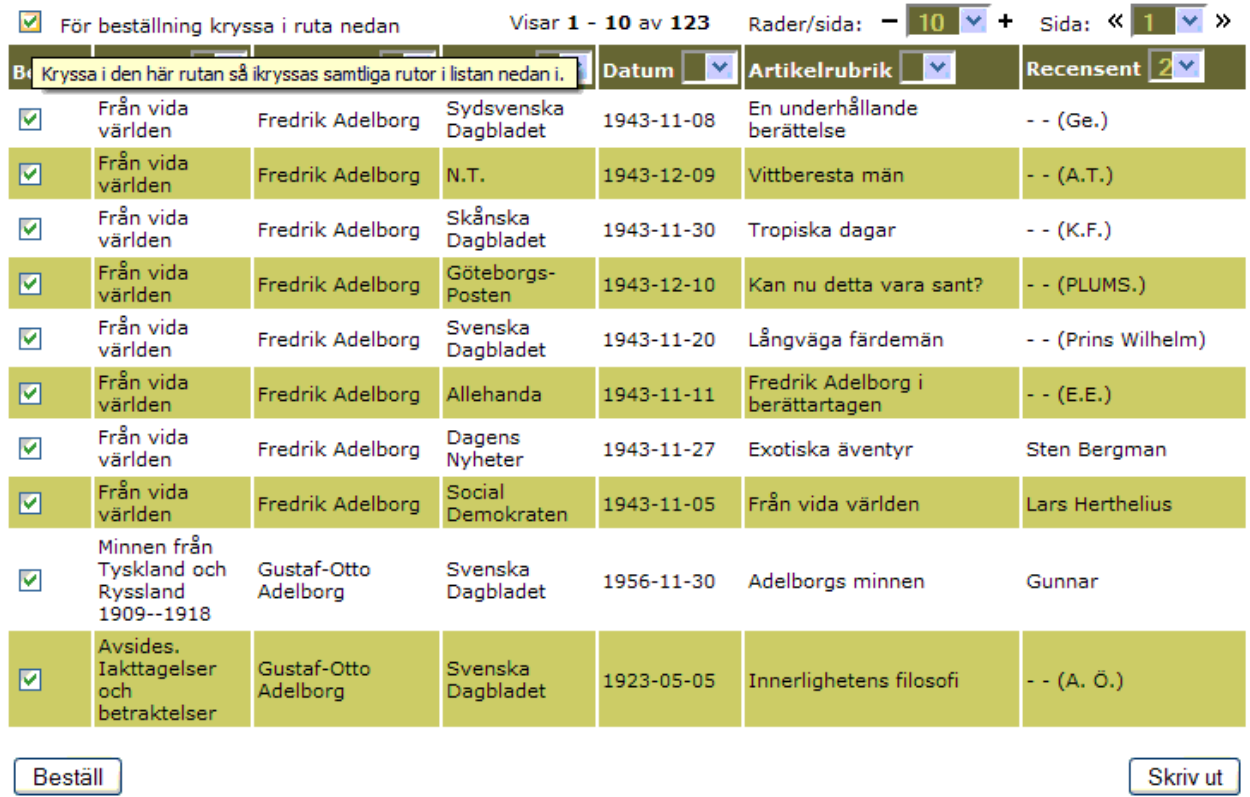

Sökresultat – bocka för samtliga beställningsrader

## Sökresultat

 $\Box$  Visa statistik

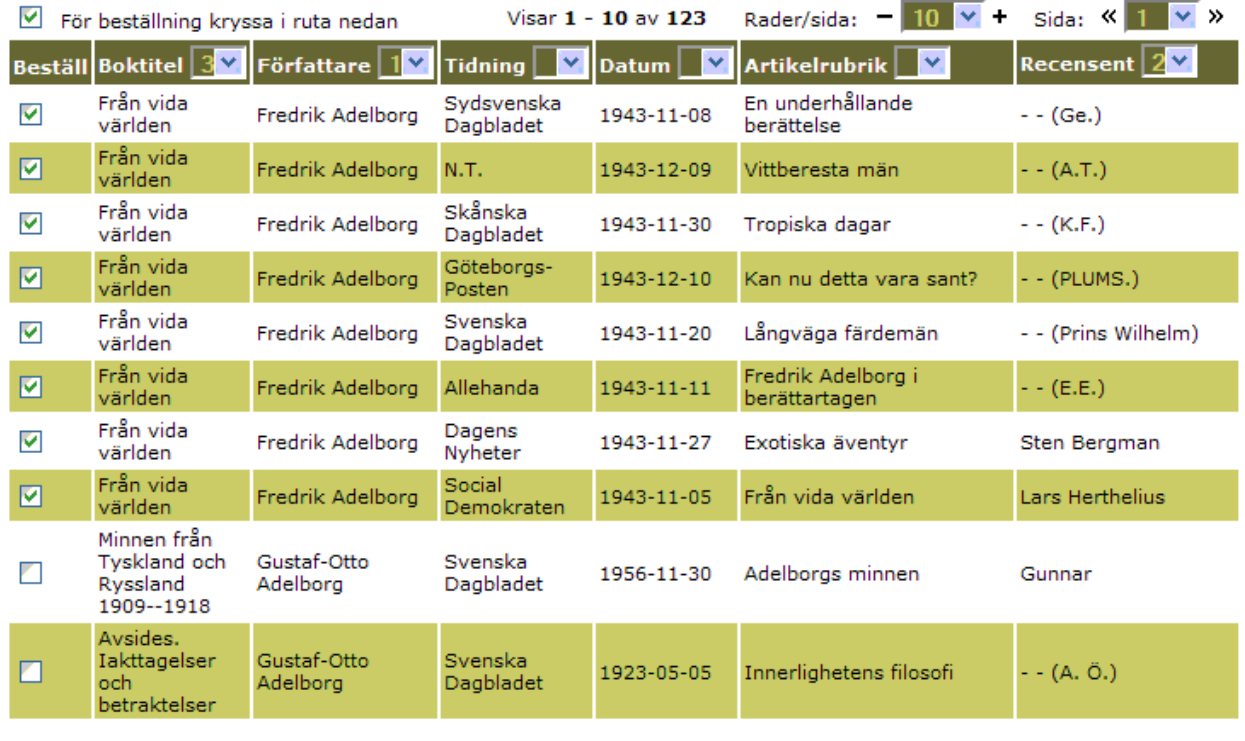

Beställ

# Beställ recension

#### Du vill beställa följande recensioner:

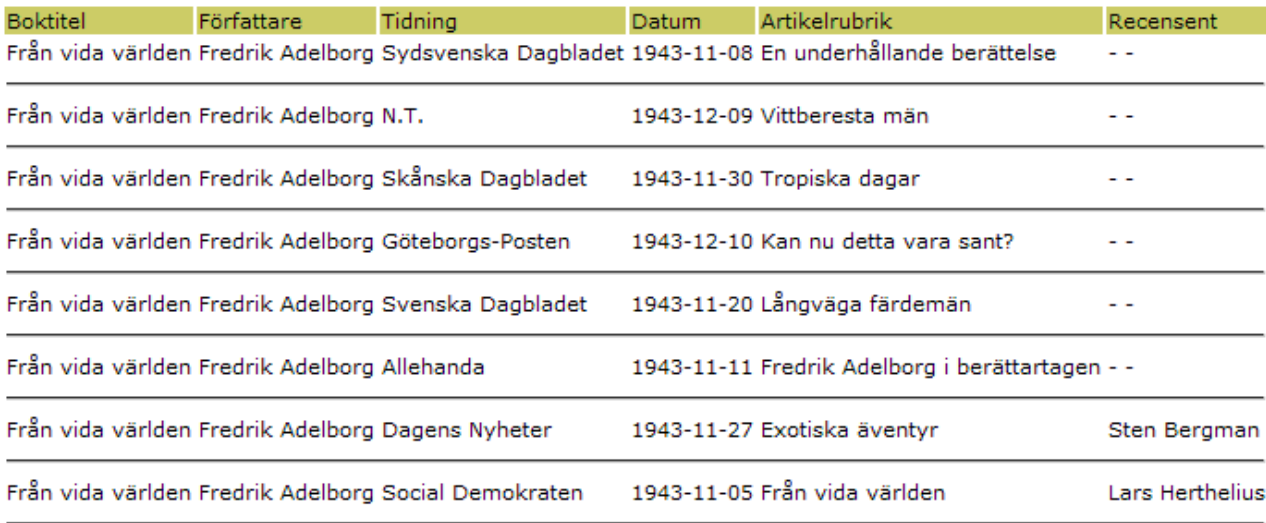

# Recensionerna ska  $\textcircled{\tiny{\textsf{8}}}$  skickas till:  $\textcircled{\tiny{\textsf{2}}}$  avhämtas av:

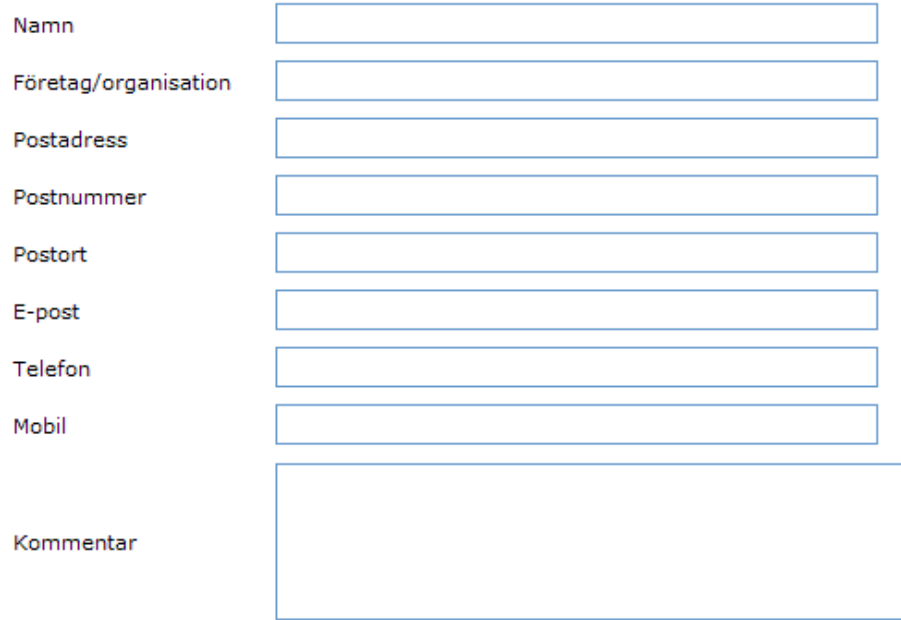

Skicka beställning

Skriv ut

Beställningsformulär – fyll i uppgifter och skicka beställning

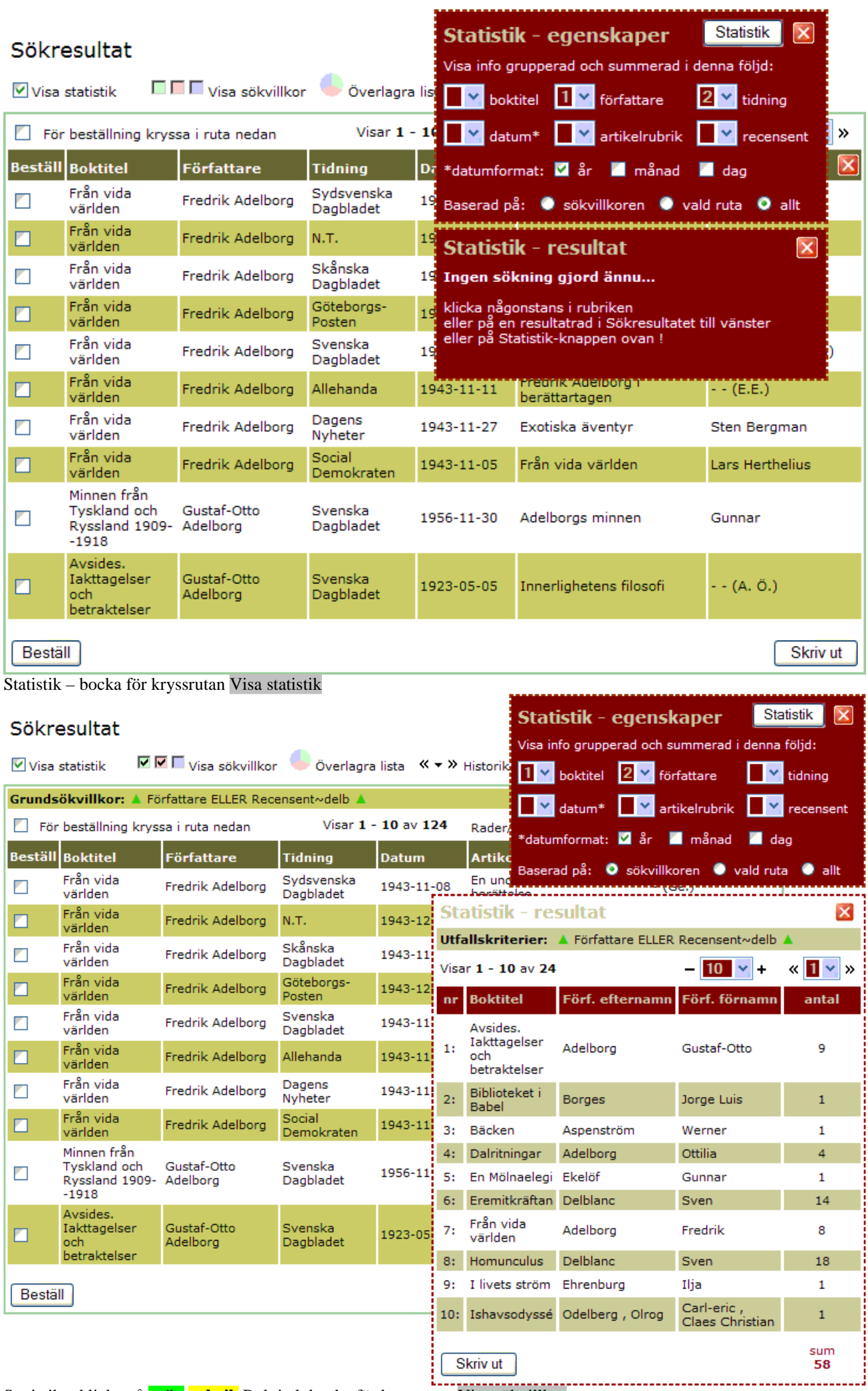

Statistik – klicka på **grön rubrik** Boktitel, bocka för kryssrutor Visa sökvillkor

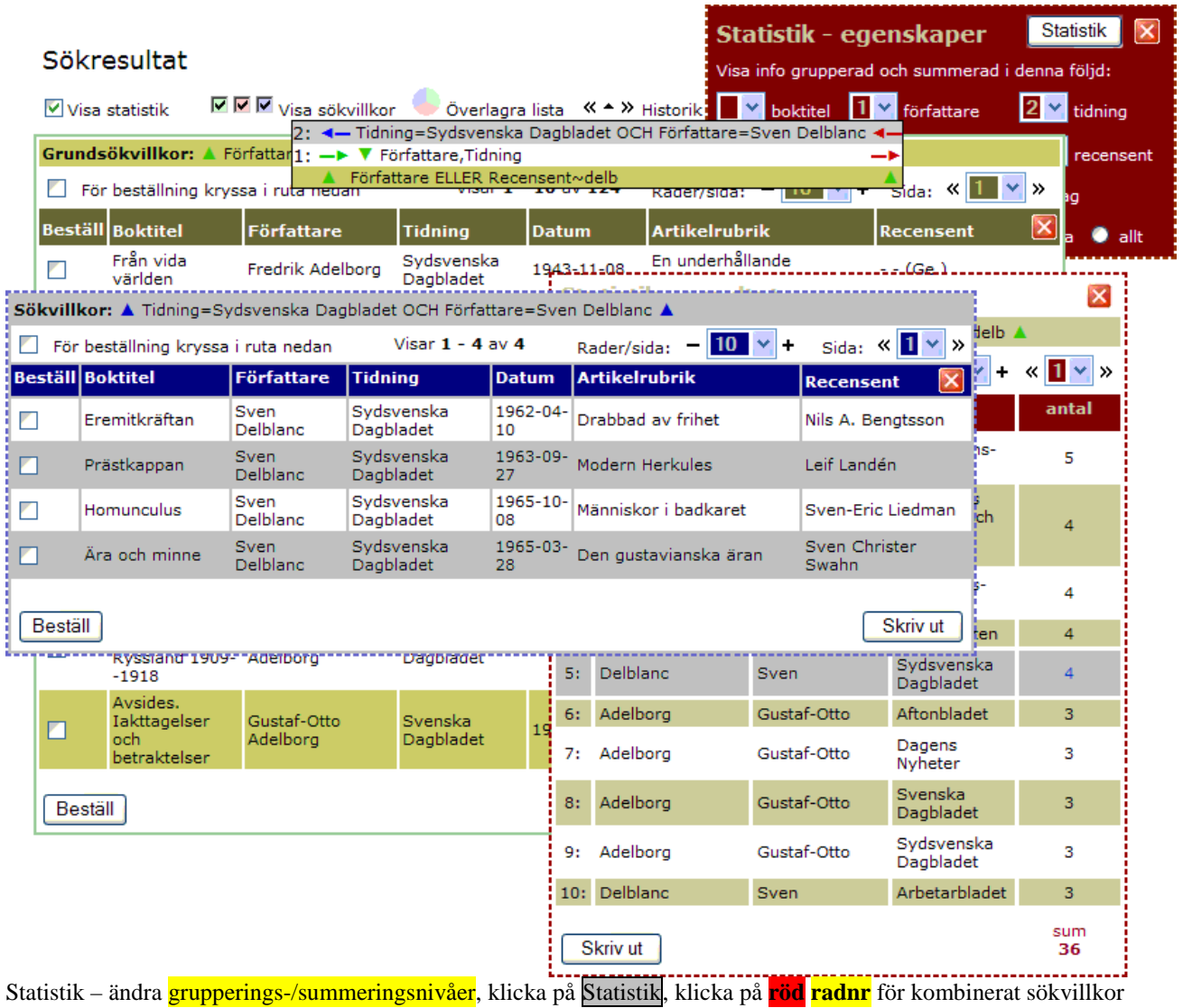

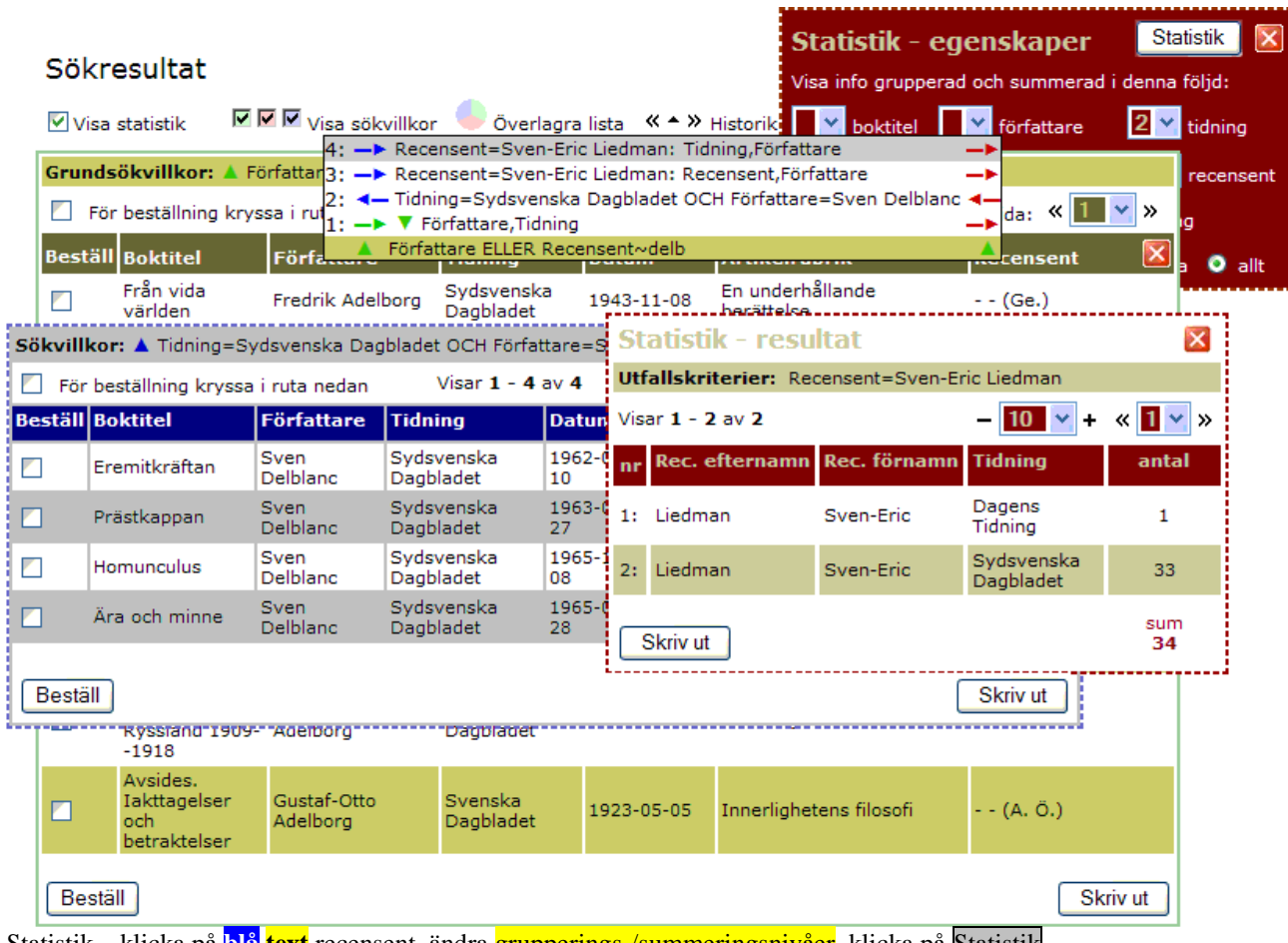

Statistik – klicka på **blå text** recensent, ändra grupperings-/summeringsnivåer, klicka på Statistik

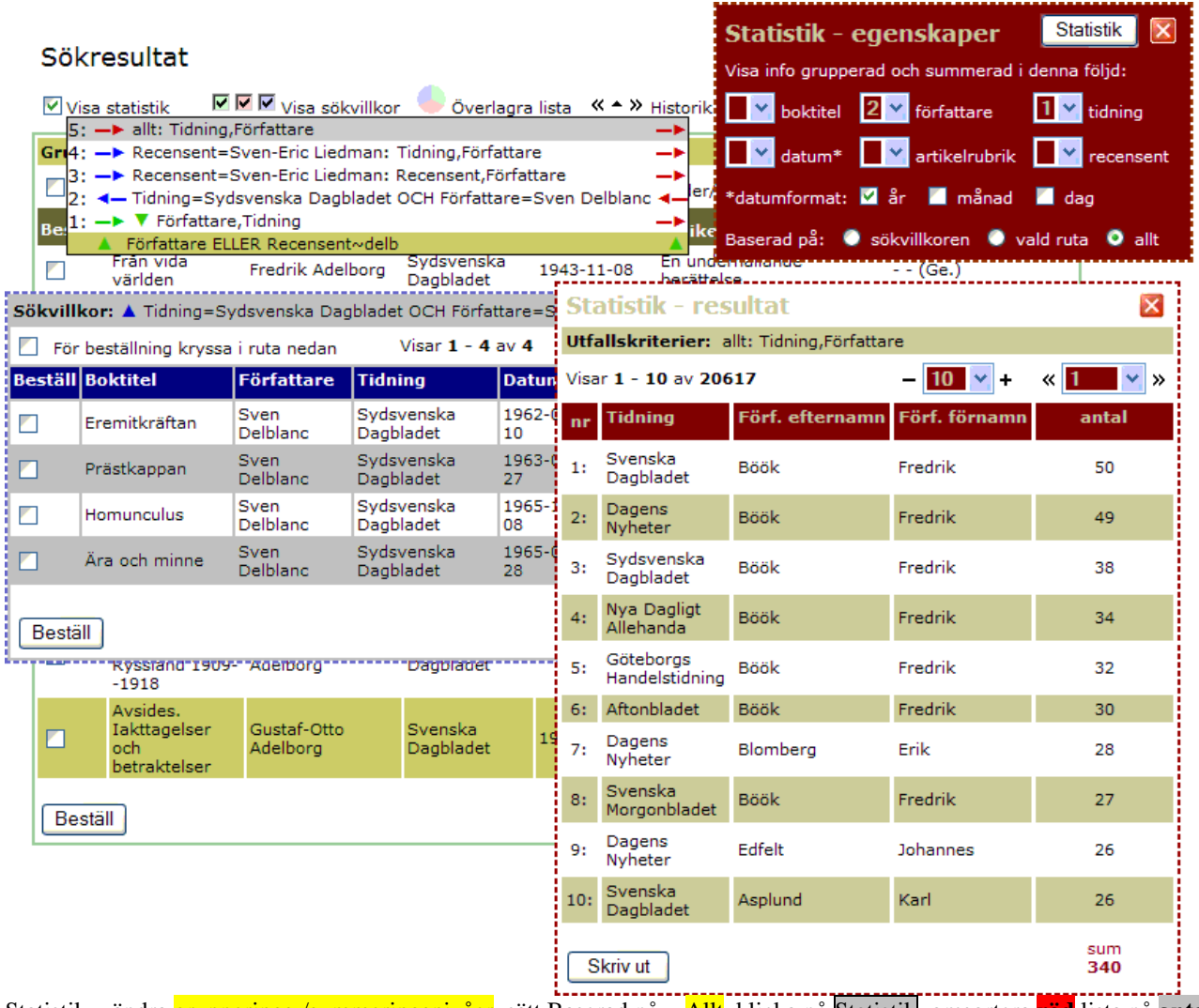

Statistik – ändra grupperings-/summeringsnivåer, sätt Baserad på = Allt, klicka på Statistik, omsortera **röd** lista på **antal**

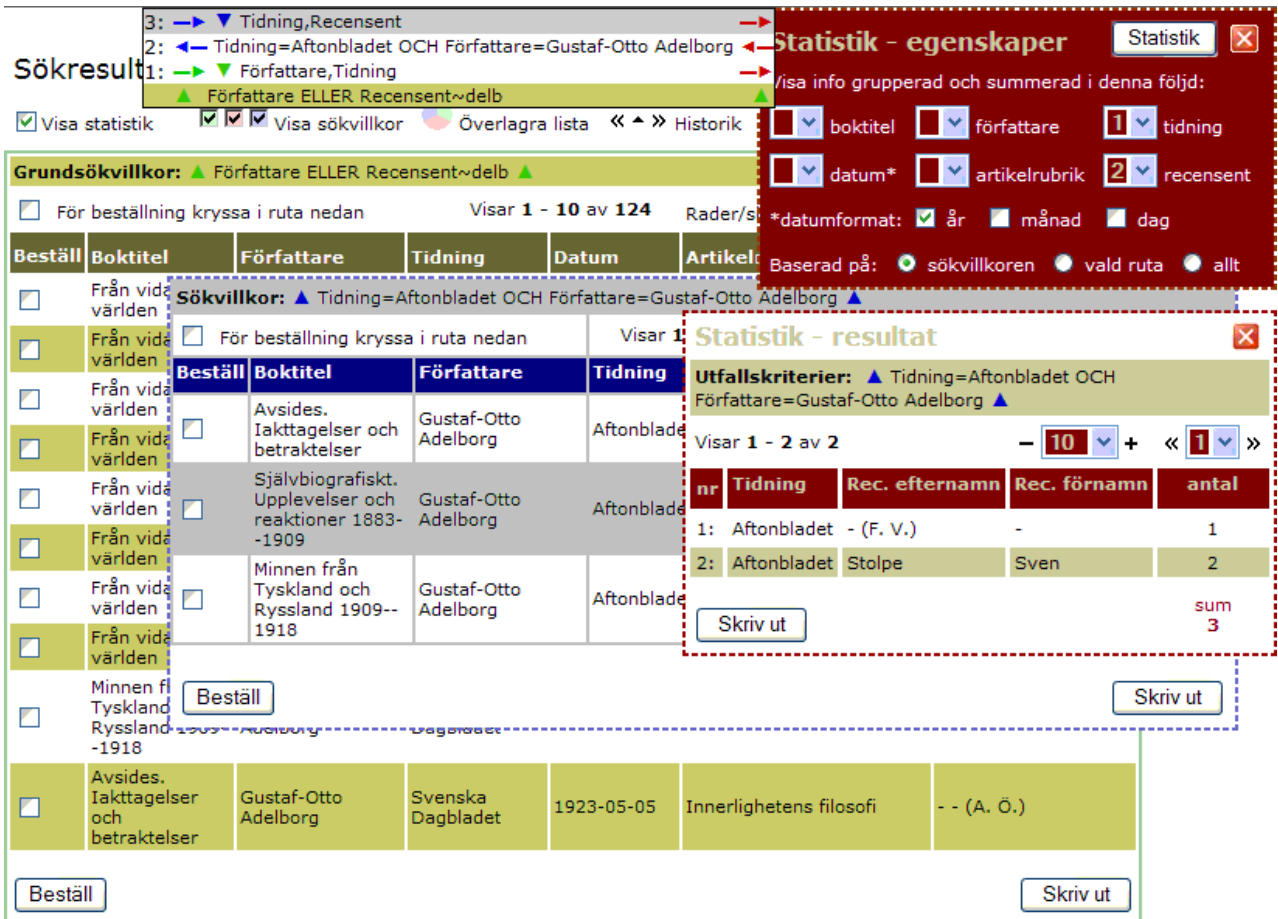

Statistik – klicka på **blå rubrik** Tidning

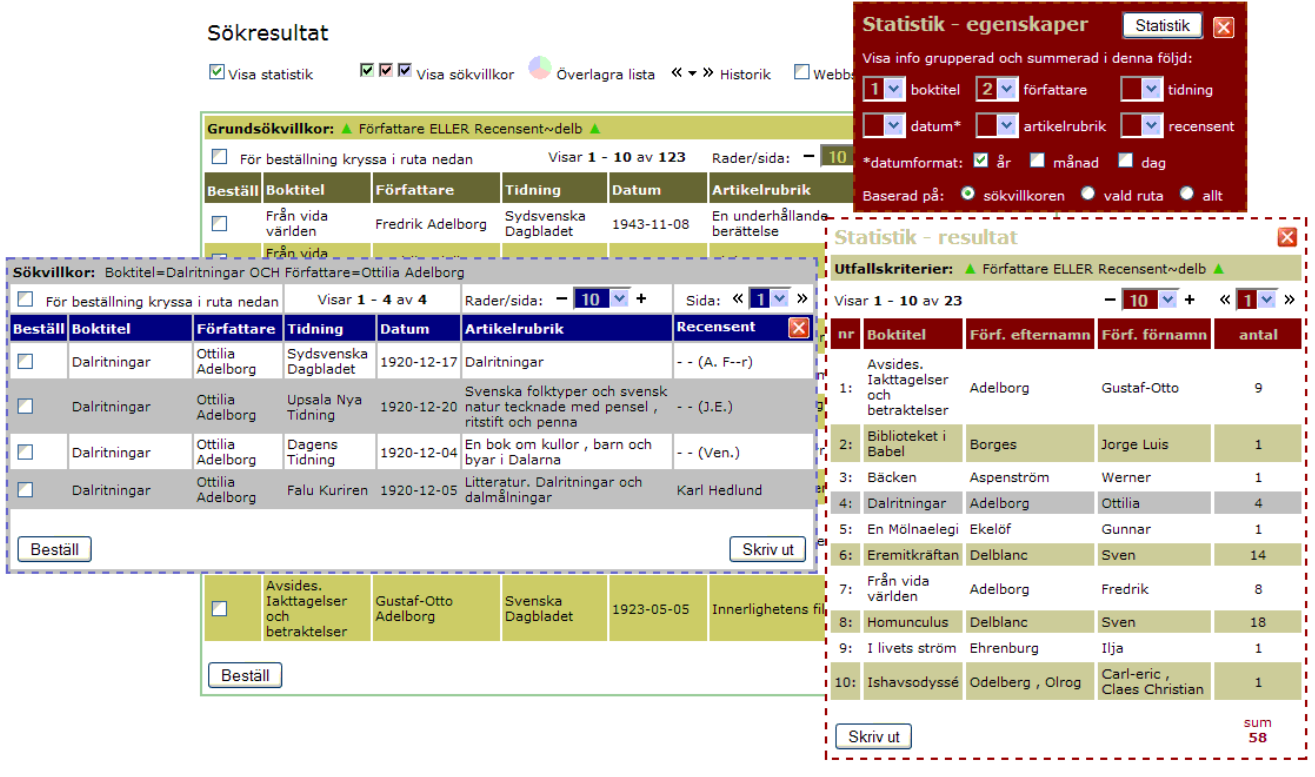

Statistik – normalfärger i enlighet med LU:s grafiska profil

|                |                                     | Sökresultat<br>$\triangledown$ Visa statistik        |                                                                                | Statistik - egenskaper<br><b>Statistik</b><br>Visa info grupperad och summerad i denna följd:<br>MMW Visa sökvillkor vo Överlagra lista ( v → X Historik<br>$\vee$ Webbs<br>$1 \vee$ boktitel<br>$\mathbf{v}$<br>2<br>$\checkmark$<br>författare<br>tidning |                                          |                                                                                             |              |  |                                                             |                             |     |                               |                                                       | Ιx                             |                                 |
|----------------|-------------------------------------|------------------------------------------------------|--------------------------------------------------------------------------------|----------------------------------------------------------------------------------------------------|------------------------------------------|---------------------------------------------------------------------------------------------|--------------|--|-------------------------------------------------------------|-----------------------------|-----|-------------------------------|-------------------------------------------------------|--------------------------------|---------------------------------|
|                |                                     | Grundsökvillkor: ▲ Författare ELLER Recensent~delb ▲ |                                                                                |                                                                                                    |                                          |                                                                                             |              |  |                                                             |                             |     | v<br>datum*                   | ×<br>artikelrubrik                                    | M<br>recensent                 |                                 |
|                |                                     |                                                      | För beställning kryssa i ruta nedan                                            |                                                                                                    | Rader/sida: $-10$<br>Visar 1 - 10 av 123 |                                                                                             |              |  | *datumformat:<br><b>E</b> månad<br>år<br>$\blacksquare$ dag |                             |     |                               |                                                       |                                |                                 |
|                | <b>Beställ Boktitel</b>             |                                                      |                                                                                | <b>Författare</b>                                                                                                    |                                          | <b>Tidning</b>                                                                              | <b>Datum</b> |  | <b>Artikelrubrik</b>                                        |                             |     |                               | Baserad på: O sökvillkoren O vald ruta                | $\bullet$ allt                 |                                 |
|                |                                     | ┍                                                    | Från vida<br>världen                                                           | Fredrik Adelborg                                                                                                    |                                          | Sydsvenska<br>Dagbladet                                                                     | 1943-11-08   |  | En underhållande<br>berättelse                              |                             |     | <b>Statistik - resultat</b>   |                                                       |                                | <b>x</b>                        |
|                |                                     |                                                      | Från vida<br>Sökvillkor: Boktitel=Dalritningar OCH Författare=Ottilia Adelborg |                                                                                                    |                                          |                                                                                             |              |  |                                                             |                             |     |                               | Utfallskriterier: ▲ Författare ELLER Recensent~delb ▲ |                                |                                 |
|                |                                     |                                                      |                                                                                | Visar $1 - 4$ av $4$                                                                                                    |                                          | Rader/sida: $-10$ $\times$ +                                                                |              |  | Sida: $\frac{1}{1}$ $\sqrt{2}$                              |                             |     |                               |                                                       | $-10$ $-$                      | $\mathbb{R}$ 1 $\mathbb{V}$ » ! |
|                | För beställning kryssa i ruta nedan |                                                      |                                                                                |                                                                                                    |                                          |                                                                                             |              |  | <b>Recensent</b>                                            |                             |     | i + Visar 1 - 10 av 23        |                                                       |                                |                                 |
|                | <b>Beställ Boktitel</b>             | Författare Tidning<br><b>Ottilia</b>                 |                                                                                | <b>Datum</b>                                                                                                    |                                          | <b>Artikelrubrik</b>                                                                        |              |  |                                                             |                             |     | nr Boktitel                   | Förf. efternamn                                       | Förf. förnamn                  | antal                           |
| ◘              | Dalritningar                        | Adelborg                                             | Sydsvenska<br>Dagbladet                                                        | 1920-12-17 Dalritningar                                                                                                    |                                          |                                                                                             |              |  | - - (A. F--r)                                               |                             |     | Avsides.<br>Iakttagelser      |                                                       |                                |                                 |
| rι             | Dalritningar                        | Ottilia<br>Adelborg                                  | Upsala Nva<br>Tidning                                                          |                                                                                                    |                                          | Svenska folktvper och svensk<br>1920-12-20 natur tecknade med pensel,<br>ritstift och penna |              |  | - - (J.E.)                                                  | 1:<br>п                     |     | och.<br>betraktelser          | Adelbora                                              | Gustaf-Otto                    | 9                               |
| П              | Dalritningar                        | <b>Ottilia</b><br>Adelborg                           | Dagens<br>Tidning                                                              | 1920-12-04                                                                                                    |                                          | En bok om kullor, barn och<br>bvar i Dalarna                                                |              |  | $-$ (Ven.)                                                  | 2:                          |     | Biblioteket i<br><b>Babel</b> | <b>Borges</b>                                         | Jorge Luis                     | 1                               |
| Z              | Dalritningar                        | Ottilia                                              | Falu Kuriren 1920-12-05                                                        |                                                                                                    |                                          | Litteratur. Dalritningar och                                                                |              |  | Karl Hedlund                                                | ier!                        | 3:  | Bäcken                        | Aspenström                                            | Werner                         | 1                               |
|                |                                     | Adelborg                                             |                                                                                |                                                                                                    |                                          | dalmålningar                                                                                |              |  |                                                             |                             |     | 4: Dalritningar               | Adelborg                                              | Ottilia                        | $\overline{a}$                  |
|                |                                     |                                                      |                                                                                |                                                                                                    |                                          |                                                                                             |              |  |                                                             |                             | -5: | En Mölnaelegi Ekelöf          |                                                       | Gunnar                         | 1                               |
| <b>Beställ</b> |                                     |                                                      |                                                                                |                                                                                                    |                                          |                                                                                             |              |  | Skriv ut                                                    |                             |     | 6: Eremitkräftan Delblanc     |                                                       | Sven                           | 14                              |
|                |                                     | Г                                                    | Avsides.<br><b>Iakttagelser</b>                                                | Gustaf-Otto                                                                                                    |                                          | Svenska                                                                                     | 1923-05-05   |  | Innerlighetens fil                                          |                             | 7:  | Från vida<br>världen          | Adelbora                                              | Fredrik                        | 8                               |
|                |                                     |                                                      | och<br>betraktelser                                                            | Adelbora                                                                                                    |                                          | <b>Dagbladet</b>                                                                            |              |  |                                                             |                             |     | 8: Homunculus                 | <b>Delblanc</b>                                       | Sven                           | 18                              |
|                |                                     |                                                      |                                                                                |                                                                                                    |                                          |                                                                                             |              |  |                                                             | 9: I livets ström Ehrenburg |     | Ilja                          | 1                                                     |                                |                                 |
|                | Beställ                             |                                                      |                                                                                |                                                                                                    |                                          |                                                                                             |              |  |                                                             |                             |     |                               | 10: Ishavsodvssé Odelberg , Olrog                     | Carl-eric .<br>Claes Christian | 1                               |
|                |                                     |                                                      |                                                                                |                                                                                                    |                                          |                                                                                             |              |  |                                                             |                             |     | Skriv ut                      |                                                       |                                | sum<br>58                       |

Statistik – webbsäkra färger

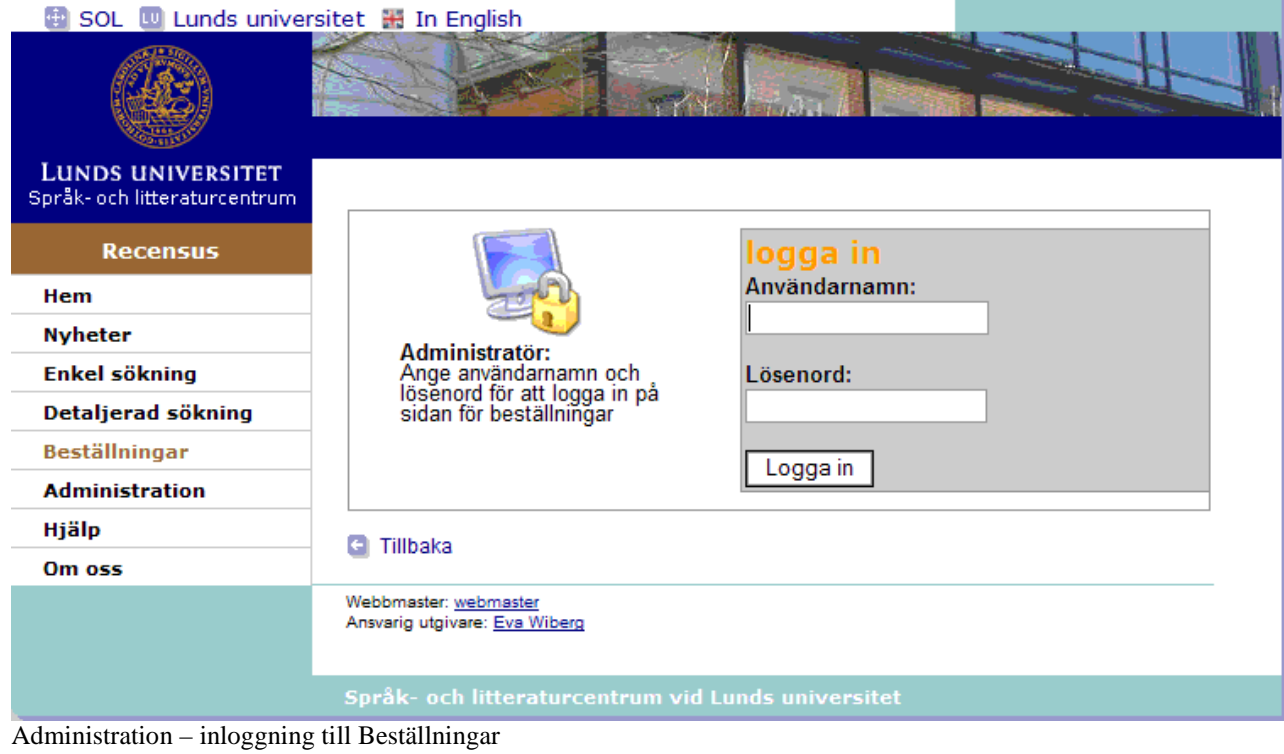

SOL in Lunds universitet H In English

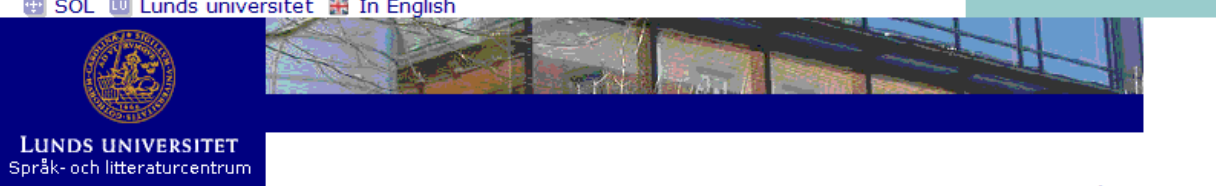

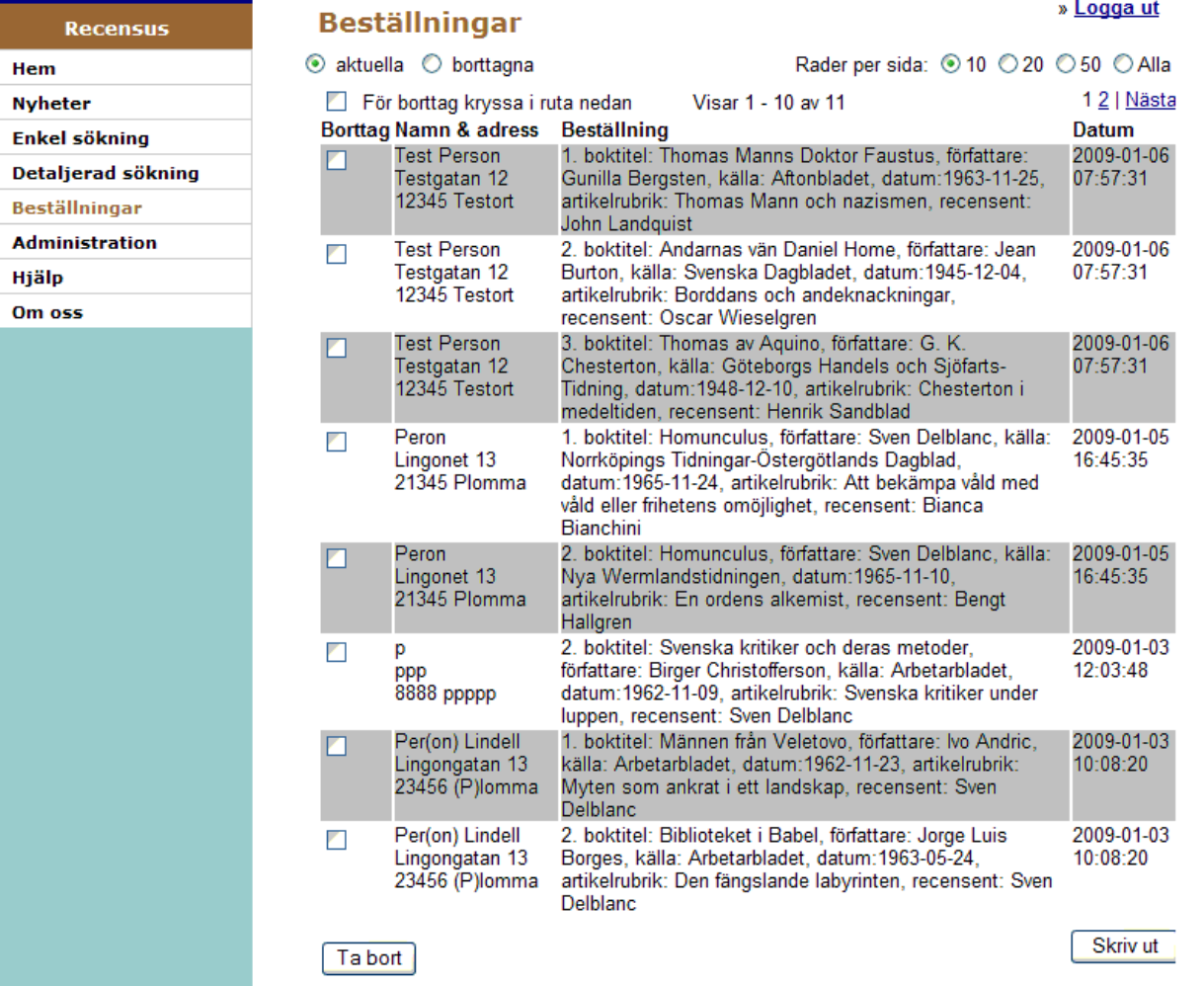

Administration – hantera aktiva och borttagna Beställningar

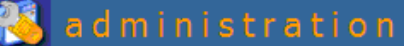

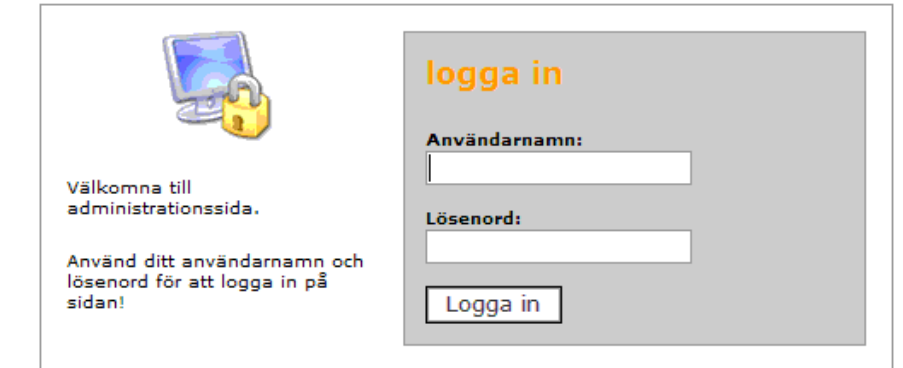

Administration – inloggning till indexering av recensioner

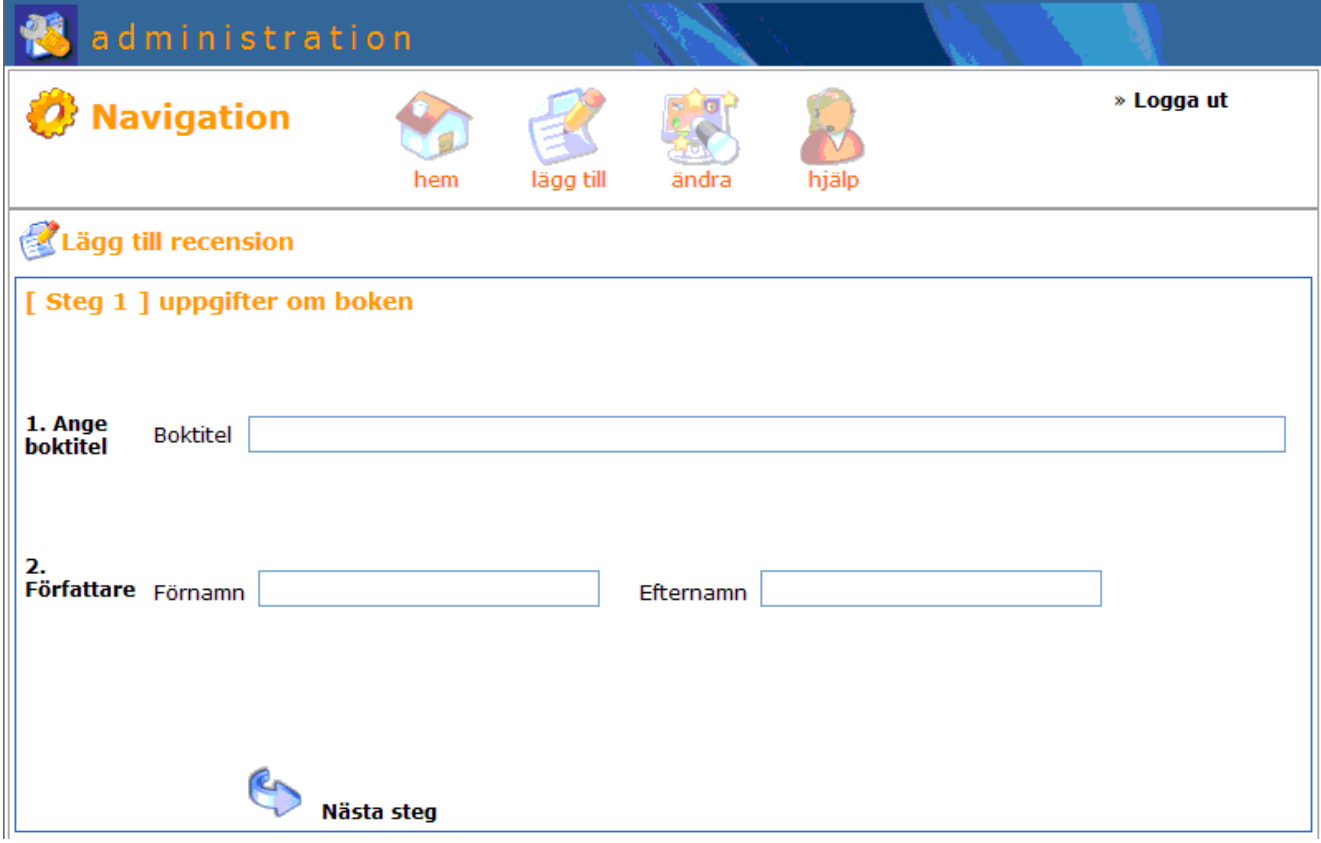

Administration – hantera indexering av recensioner